## A.SVILUPPO CON CHEMIDOC (BIO-RAD)

- ⇒ Accendere il computer, il Chemidoc e la telecamera almeno 20 minuti prima dell'utilizzo (la telecamera per leggere la chemiluminescenza necessita di un periodo di raffreddamento!!!)
- ⇒ Avviare il programma cliccando sull'icona del programma "**Quantity One**" Quantity One
- ⇒ Selezionare

"Select Scanner"

e poi

"ChemiDoc XRS"

## (Step I - Select Application)

- ⇒ Selezionare "Chemi Hi Sensitivity" oppure "Chemiluminescence"
- ⇒ Assicurarsi che il filtro sullo strumento (in alto a sinistra) sia in posizione "0" CHEMI

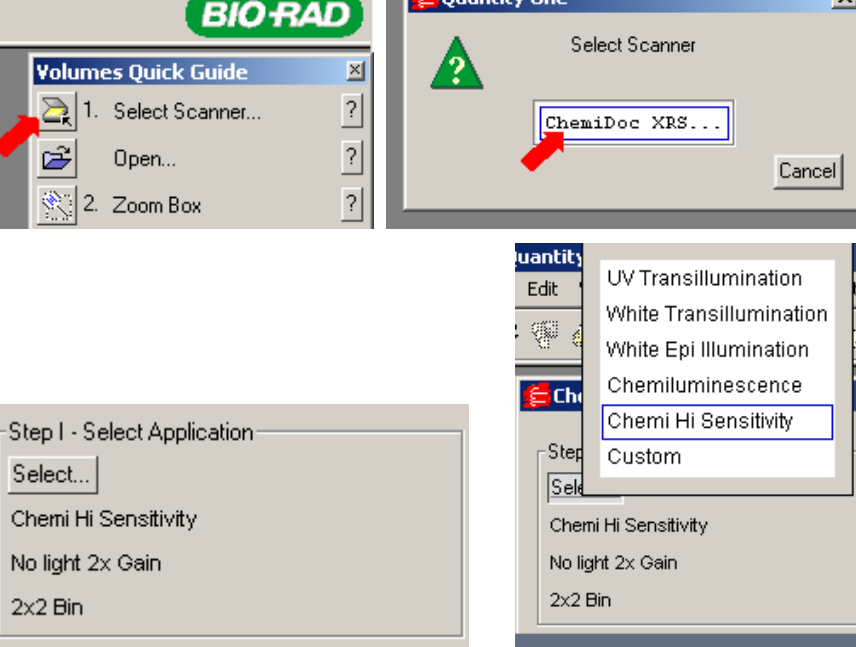

## Posizionamento Membrane (Step II - Position Gel)

- ⇒ Adagiare le membrane all'interno dello strumento
- ⇒ Cliccare su "Live/Focus" (nella finestra di destra si vedranno le membrane)
- ⇒ Premere "EPI WHITE" sullo strumento per accendere la luce e vedere e posizionare correttamente le membrane
- ⇒ Utilizzare i tasti "ZOOM" e "FOCUS" per sistemare la messa a fuoco
- ⇒ Ricordarsi di aprire completamente l'"IRIS"
- $\Rightarrow$  Quando è tutto a posto cliccare "**Freeze**"
- ⇒ Ricordarsi di spegnere la LUCE!!!

## Acquisire l'immagine (Step III - Acquire Image)

- $\Rightarrow$  Si possono utilizzare due opzioni:
	- 1. "Manual Expose":
	- $\Rightarrow$  impostare un tempo (in sec.) nella casellina in basso e premere "Manual Expose"
	- ⇒ verrà fatta una singola acquisizione con il tempo di esposizione impostato
	- 2 "Live Acquire"
	- $\Rightarrow$  cliccare su "Live Acquire"
	- $\Rightarrow$  si aprirà un'altra finestra (Live Acquire)

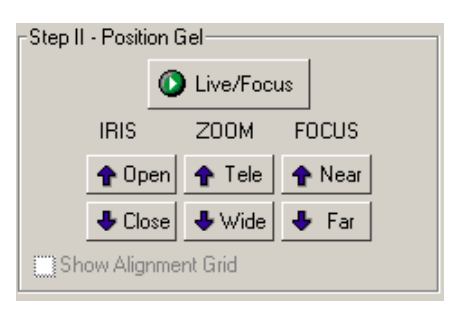

K

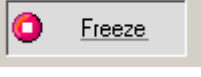

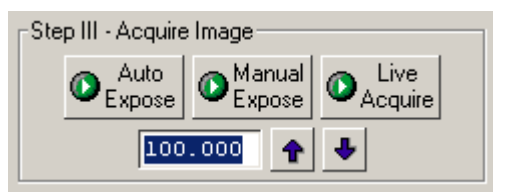

- ⇒ impostare: un tempo di esposizione totale (in sec.)
	- il tempo della prima esposizione (in sec.) - il numero di esposizioni
- $\Rightarrow$  cliccare su "OK"
- ⇒ si avranno più esposizioni consecutive ai tempi selezionati

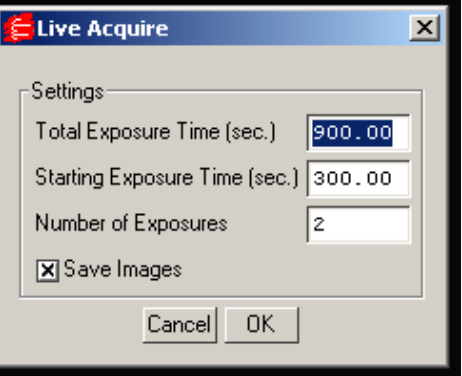

⇒ N.B. Scegliere la cartella in cui si vuole che vengano salvate le immagini (se è spuntato "Save Images" e non viene fatta questa operazione non parte l'acquisizione!!!)